建造

# PANDUAN WEBSITE PENERIMAAN MAHASISWA BARU JALUR SMBJM

2017

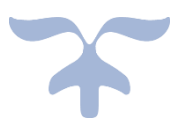

## UNIVERSITAS PENDIDIKAN GANESHA

### **1. PENDAHULUAN**

Website penerimaan mahasiswa baru yang di naungi oleh universitas pendidikan ganesha adalah website resmi yang dikelola oleh universitas pendidikan ganesha untuk memudahkan melalukan proses pendaftaran bagi calon mahasiswa baru yang ingin melanjutkan pendidikan ke universitas pendidikan ganesha..

G

#### **2. MENGAKSES WEB PENERIMAAN MAHASISWA BARU**

Website undiksha dikembangkan dalam bentuk responsive web design, dimana tampilan web akan mengikuti dan menyesuaikan terhadap bentuk, besar dan kecil dari layar gadget yang sedang digunakan untuk mengakses. Untuk mengakses website undiksha dibutuhkan alat digital (komputer ataupun telepon genggam) yang terhubung dengan internet dan memiliki web browser yang sudah terinstal (Firefox, Google Chrome, atau lainnya). Untuk mengakses halaman pendaftaran mahasiswa jalur SMBJM, berikut adalah langkahlangkah yang perlu dilakukan:

- a. Bukalah browser yang akan digunakan.
- b. Pada address bar ketik penerimaan.undiksha.ac.id kemudian tekan enter.

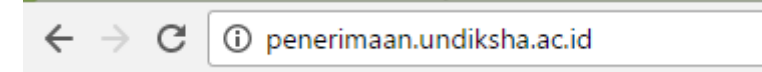

c. Selanjutnya akan muncul halaman awal website seperti pada gambar dibawah ini.

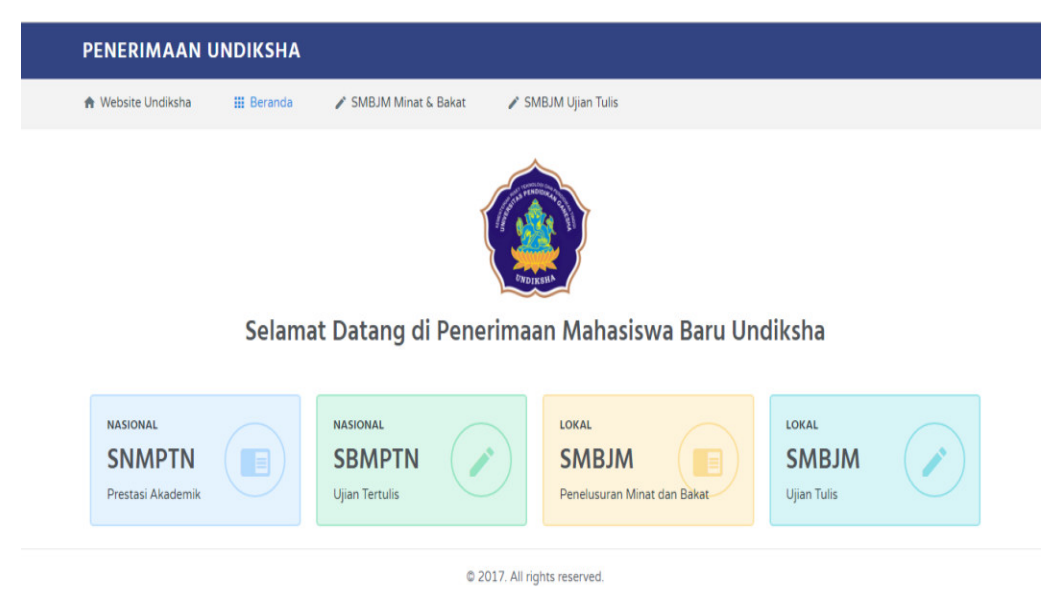

Keterangan menu gambar diatas :

- 1. Website Undiksha
- 2. Beranda
- 3. SMBJM Minat & Bakat
- 4. SMBJM Ujian Tulis

### **3. PANDUAN PENGGUNA PENDAFTARAN**

- Setelah muncul tampilan awal pada website penerimaan.undiksha.ac.id
- Selanjutnya pilih SMBJM Ujian Tulis, karena yang terjadwal pendaftarannya adalah

SMBJM untuk Jalur Ujian Tulis.

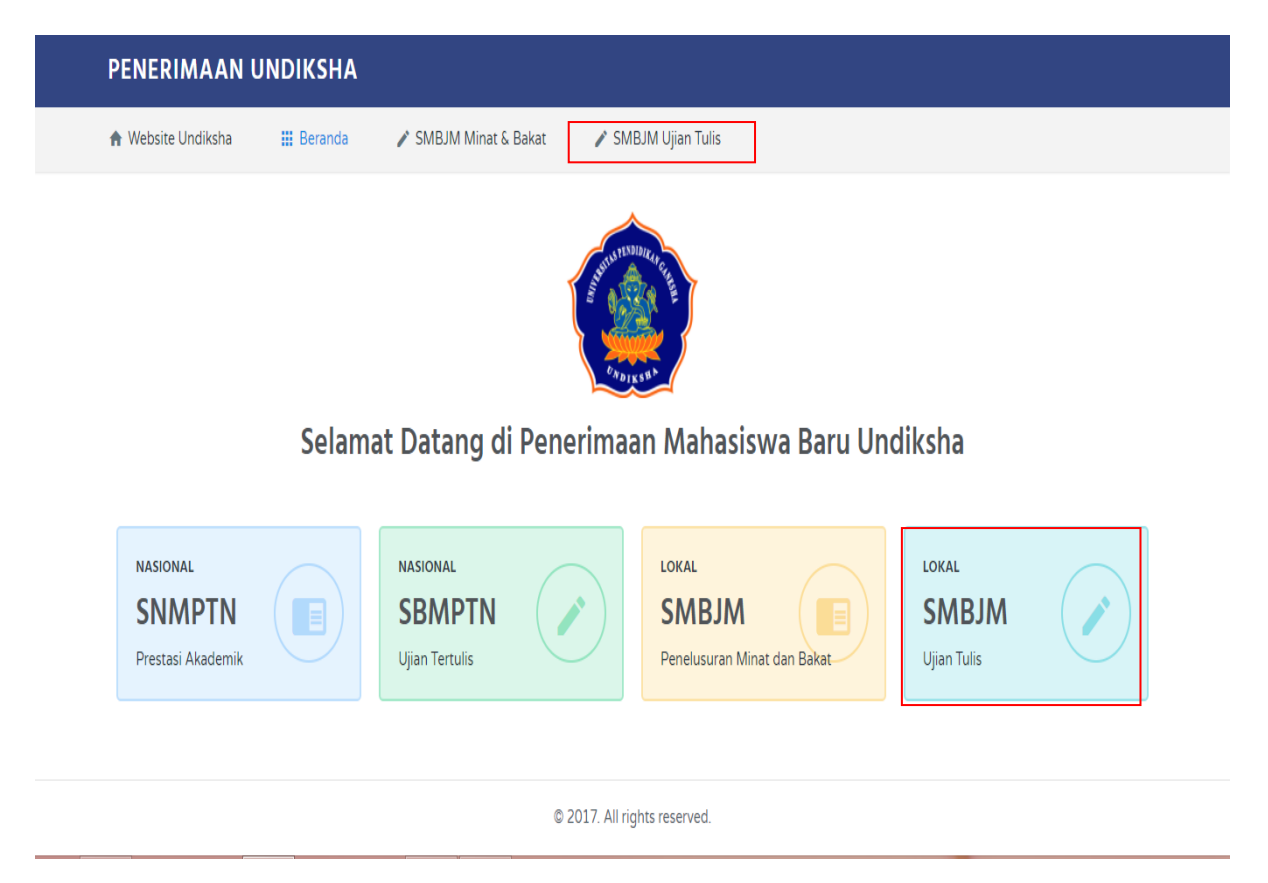

• Setelah memilih SMBJM ujian tertulis, maka akan muncul tampilan awal seperti berikut :

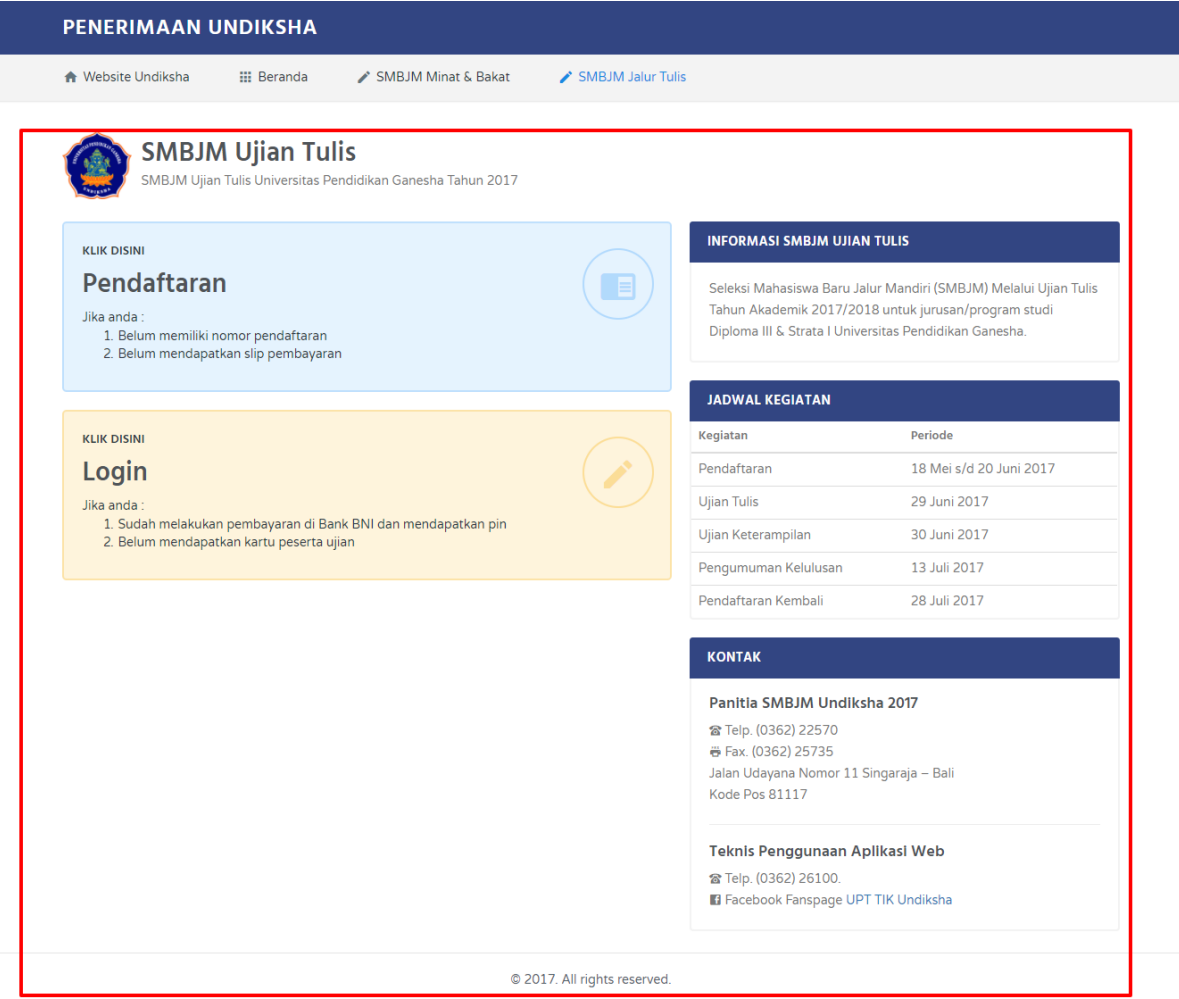

Keterangan Tampilan:

- 1. Menu Pendaftaran
- 2. Menu Login (Lakukan Pendaftaran Terlebih dulu)
- 3. Informasi SMBJM Ujian Tulis
- 4. Jadwal Kegiatan
- 5. Kontak yang bisa dihubungi.

• Tahapan Pertama : Lakukan pendaftaran terlebih dahulu untuk mendapatkan slip pembayaran, sebelum login untuk melalukan pendaftaran melalui jalur tulis SMBJM. Klik **Pendaftaran.** Maka muncul form pendaftaran sebagai berikut :

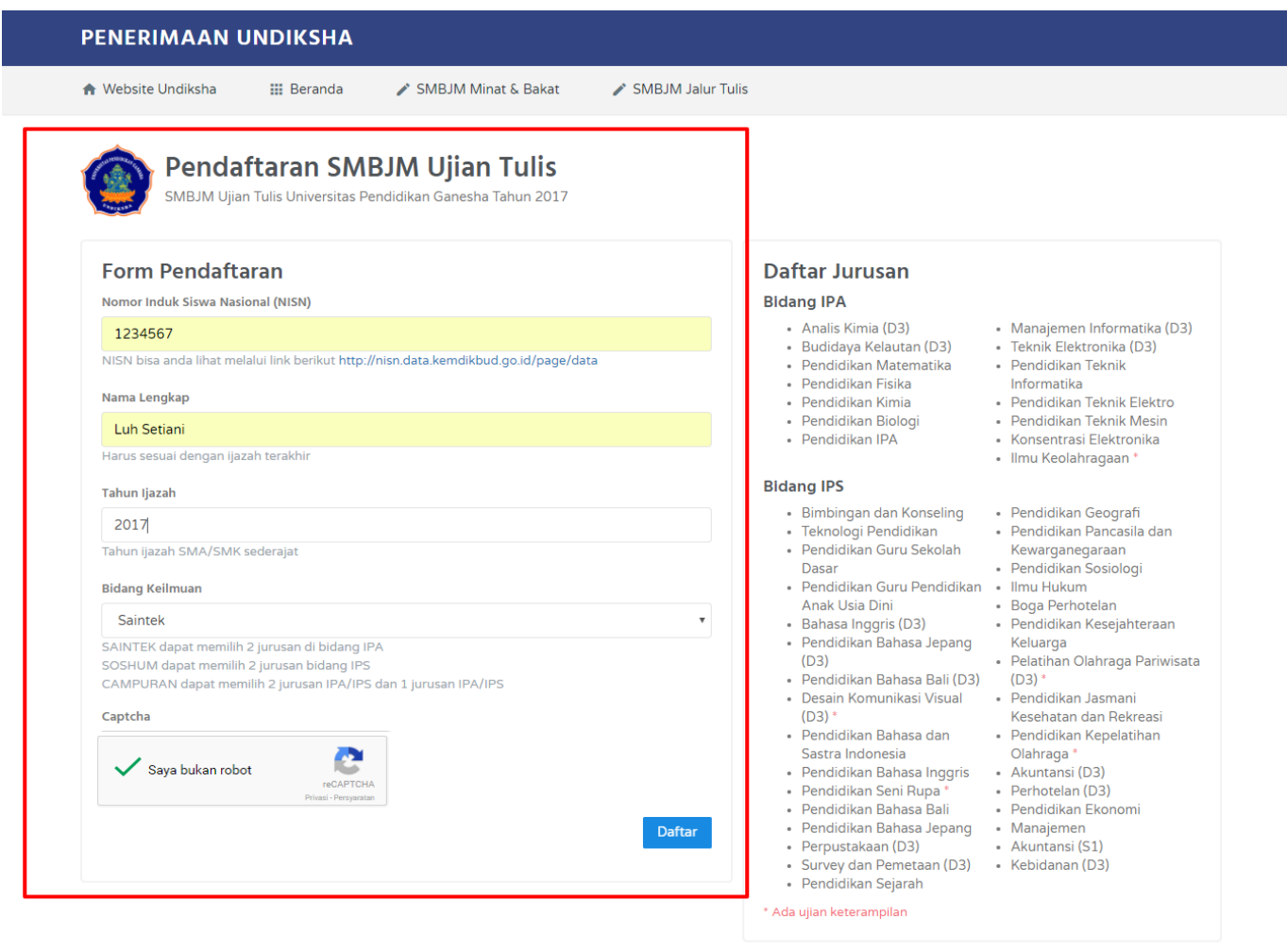

@ 2017. All rights reserved.

Keterangan Form Pendaftaran :

1. Isi **Nomor Induk Siswa Nasional (NISN)**

NISN bisa dilihat pada<http://nisn.data.kemdikbud.go.id/page/data>

- 2. Isikan **Nama Lengkap.**
- 3. Isikan **Tahun Ijasah SMA/SMK Sederajat**.
- 4. Pilih **Bidang Keilmuan** yang diminati. Perhatikan notifikasi bidang keilmuan.

Sebelum memilih bidang keilmuan yang diminati dan pastikan melihat jurusan

yang akan dipilih. Karena bidang keilmuan tidak bisa dirubah kembali, dan sudah ditetapkan untuk tahapan kedua.

- 5. Klik kode **Captcha.**
- 6. Pastikan data yang diinputkan sudah benar, jika dirasa sudah benar lakukan pendaftaran dengan Klik Tombol **Daftar.**
- Muncul tampilan berikut, jika pendaftaran yang dilakukan berhasil.

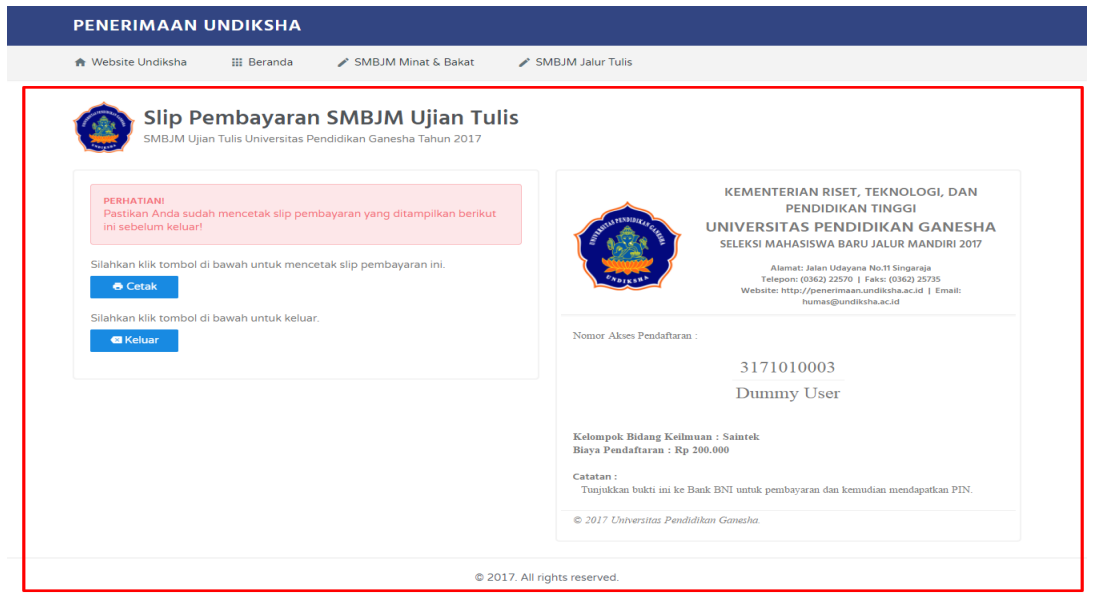

• Cetak slip pembayaran yang akan dilakukan di BANK. Klik **Cetak.** Maka akan muncul tampilan berikut. Sebelum mencetak, tentukan layoutnya dalam bentuk **potrait.**

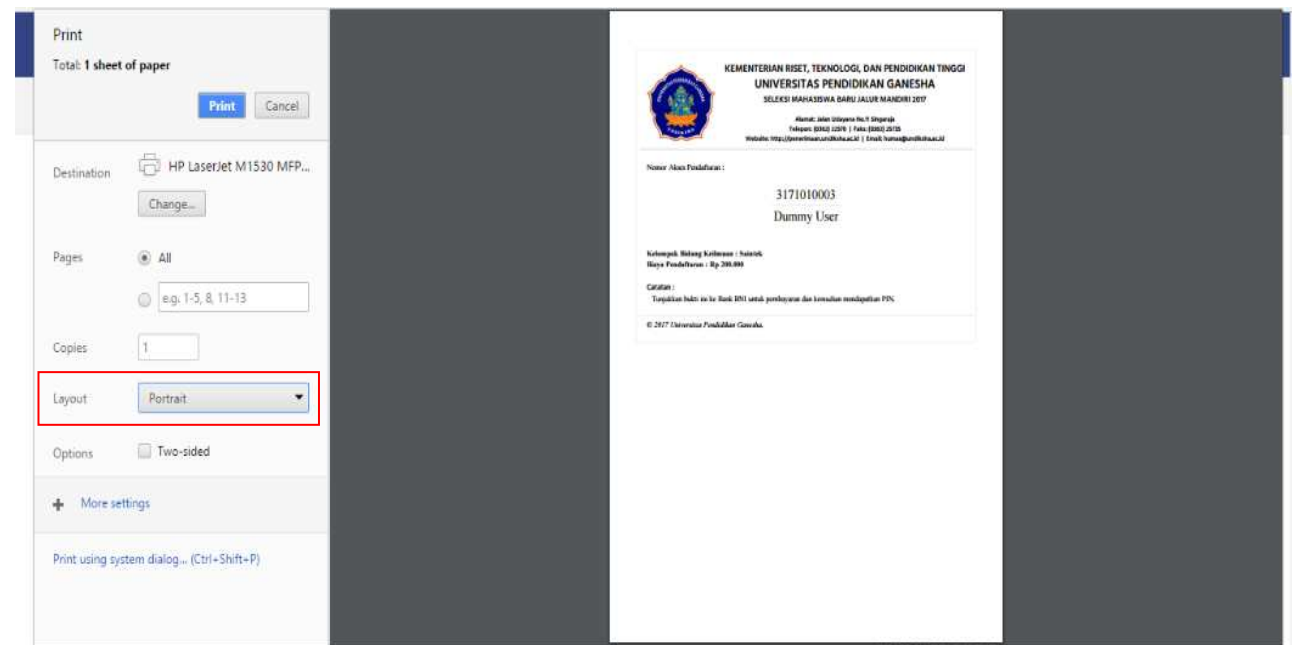

• Jika ingin menyipan dalam bentuk PDF. Langkah mengubahnya dengan klik **Change,**  Pilih **Save PDF.**

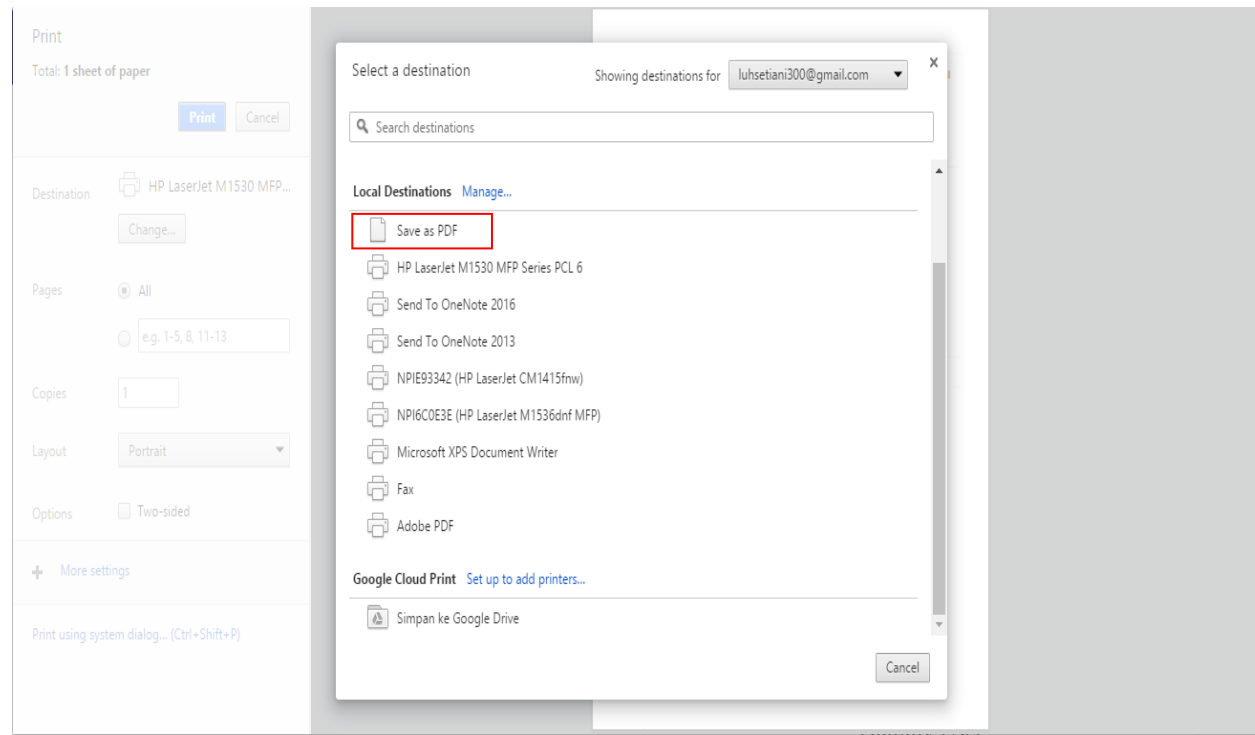

• Klik **Save,** untuk menyimpan slip pembayaran pendaftaran dalam bentuk PDF.

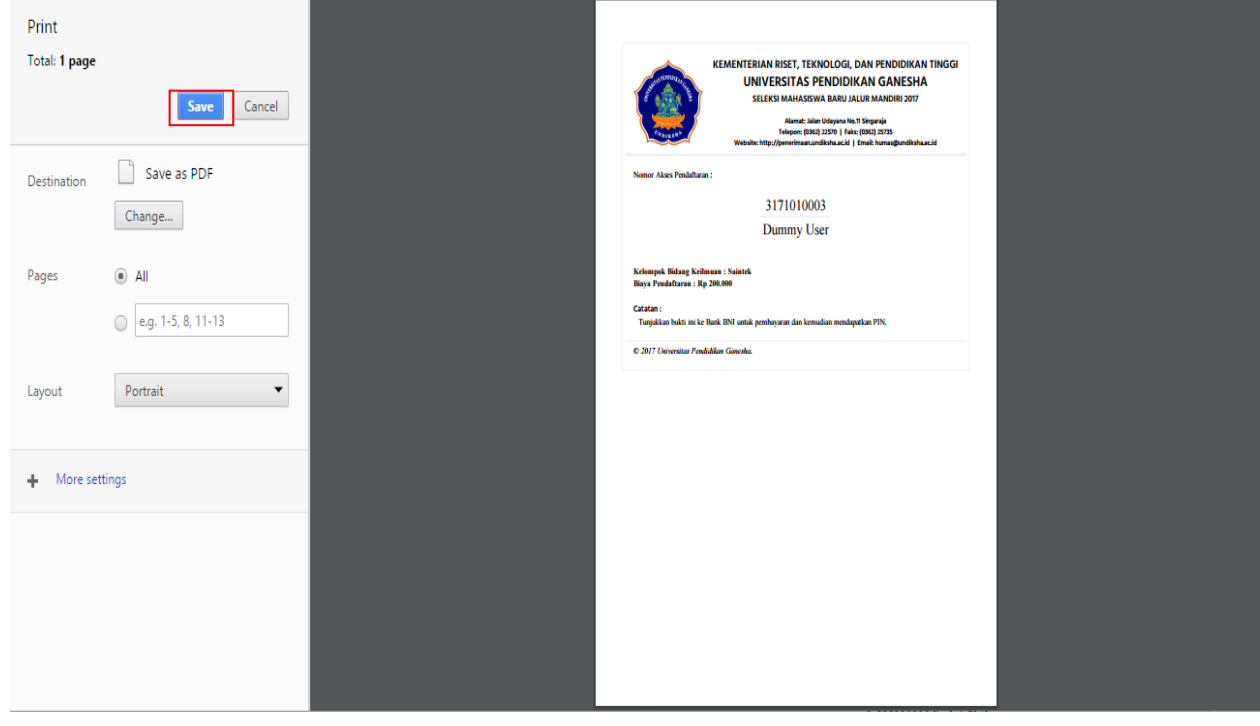

• Tentukan lokasi penyimpan data pada komputer/ laptop anda. Berikut tampilan slip pembayaran yang sudah dirubah dalam bentuk PDF.

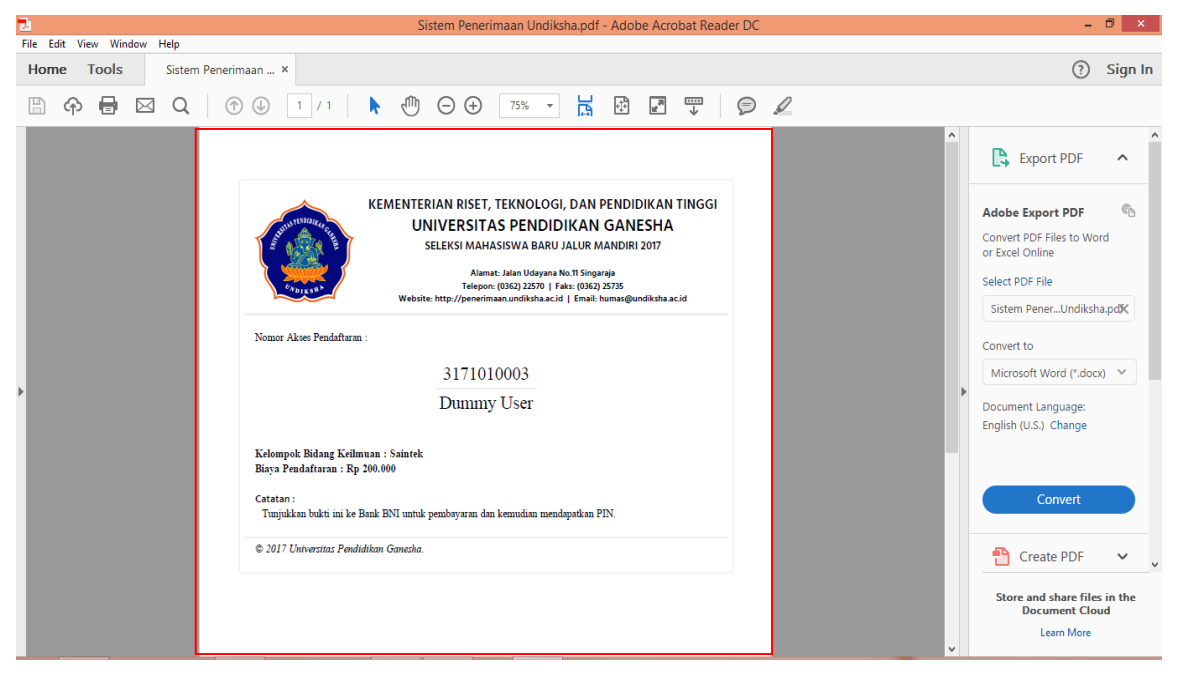

• Setelah langkah-langkah sebelumnya sudah berhasil dilakukan, silakan klik tombol **keluar.** Maka Tahapan pertama sudah selesai dilakukan.

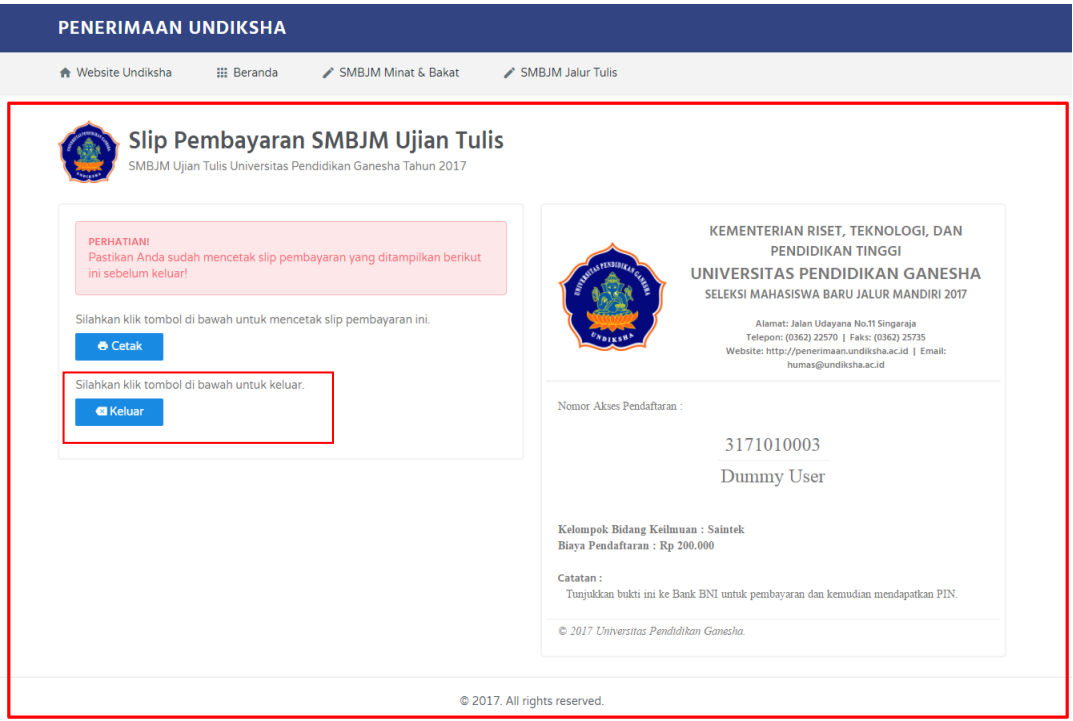

• Sebelum **Login**, pastikan anda sudah membayar pendaftaran di BANK, dengan menyetorkan slip pembayaran untuk mendapatkan PIN.

## **4. PANDUAN LOGIN**

• Tahapan Kedua : Melakukan Login untuk mengisi data pendaftaran jalur SMBJM.

G

• Selanjutnya pilih menu Login. Klik Menu **Login**.

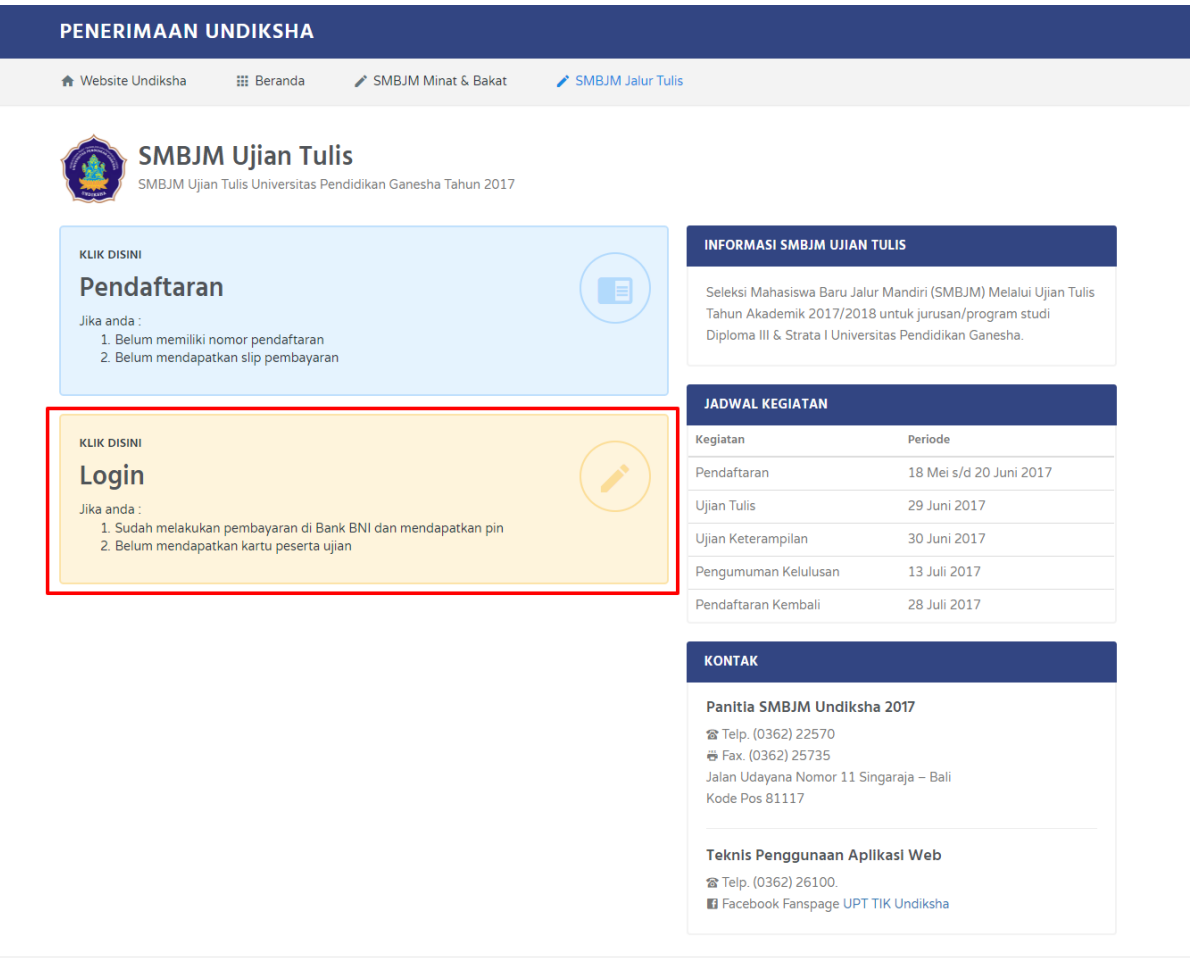

@ 2017. All rights reserved.

• Tampilan yang muncul setelah klik menu login. Perhatikan Petunjuk yang ada sebelum mengisi data yang diminta.

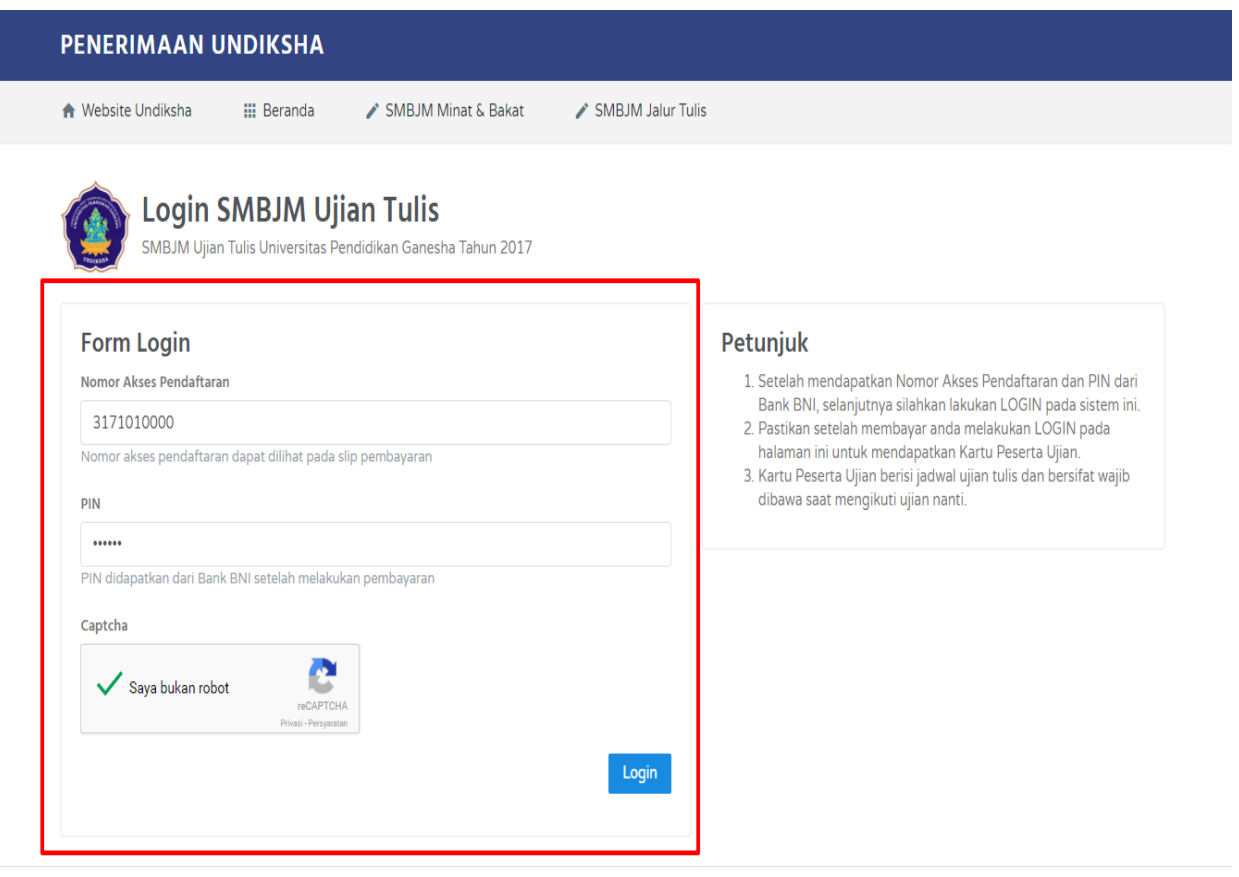

C 2017. All rights reserved.

Keterangan Form Login :

#### 1. Inputkan **Nomor Akses Pendaftaran.**

(Nomor Pendaftaran dapat dilihat pada slip pembayaran pendaftaran)

2. Inputkan **PIN.**

(PIN didapat setelah melalukan pembayaraan di Bank)

- 3. Klik Kode **Capcha.**
- 4. Klik Tombol **Login.**

• Setelah Login berhasil, muncul tampilan sebagai berikut. Perhatikan Informasi yang berada pada tampilan bagian kanan.

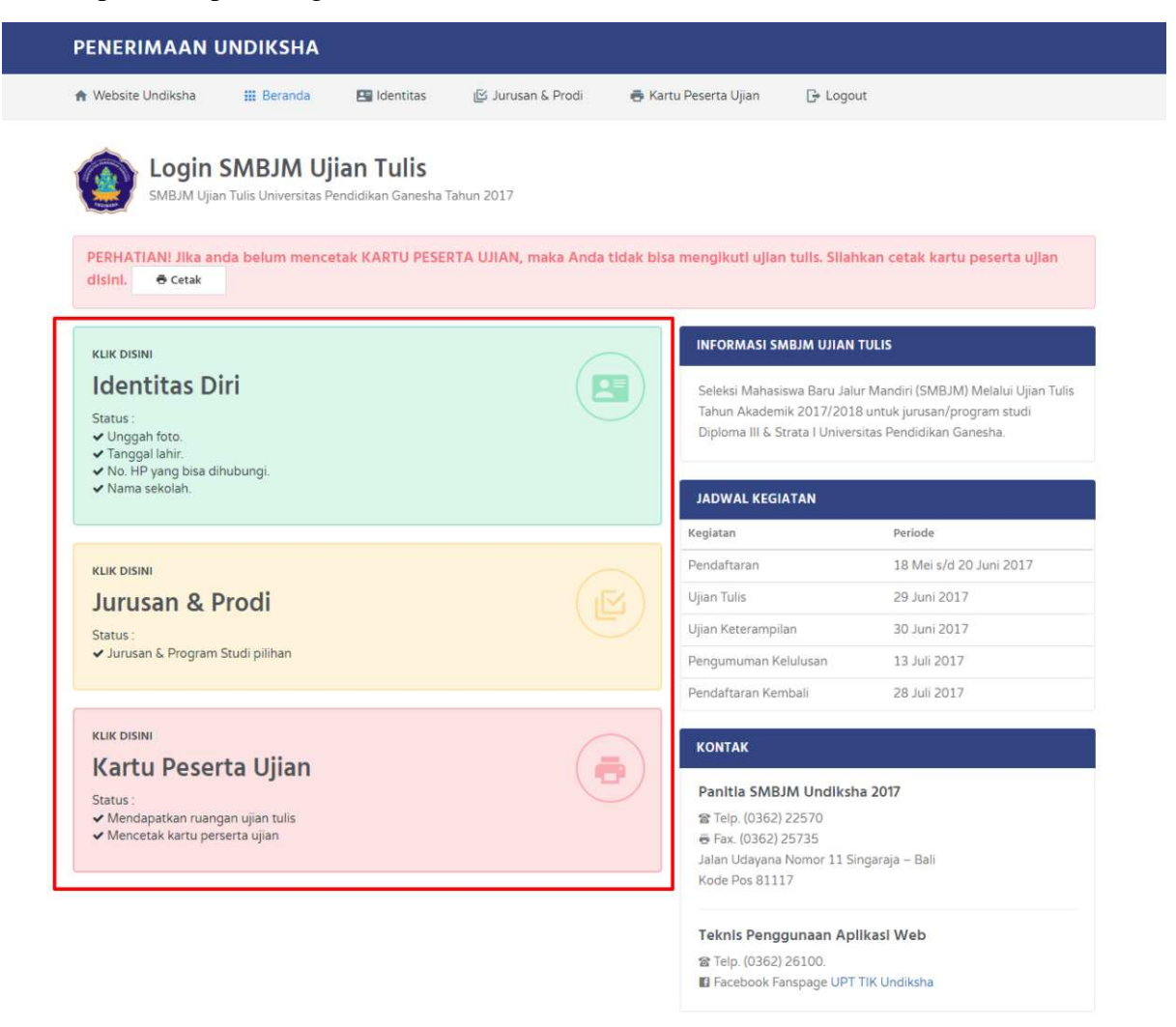

@ 2017. All rights reserved.

Keterangan Tampilan Login :

- 1. Menu **Identitas Diri**
- 2. Menu **Jurusan & Prodi**
- 3. Menu **Kartu Peserta Ujian**

#### • **Menu Identitas Diri**

a. Klik **Menu Identitas Diri** muncul tampilan seperti dibawah ini :

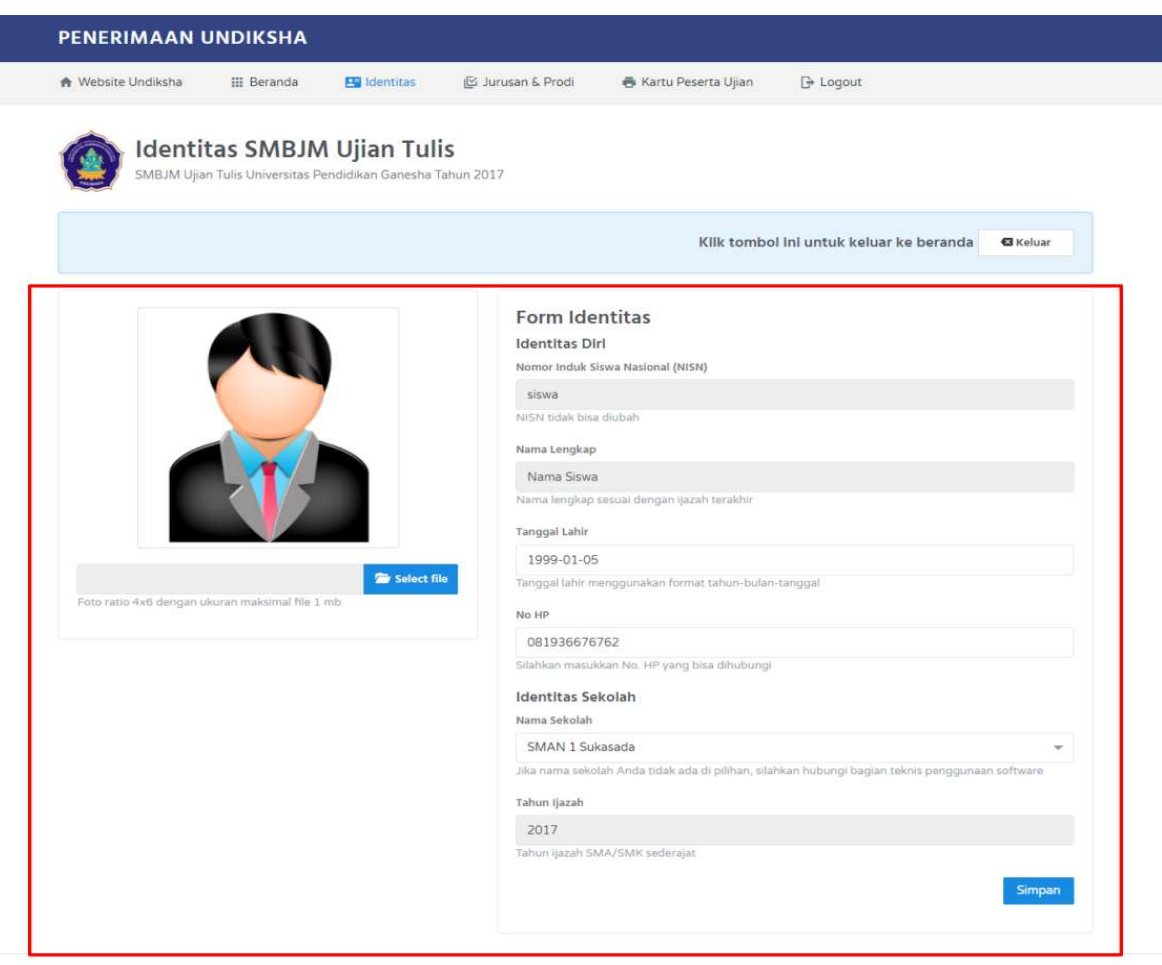

@ 2017. All rights reserved.

Keterangan Form Identitas :

- 1. **Nomor Induk Siswa Nasional** (Sudah Terisi Secara Otomatis).
- 2. **Nama Lengkap** (Sudah Terisi Secara Otomatis).
- 3. Inputkan **Tanggal Lahir.**
- 4. Inputkan **Nama Sekolah** Asal SMA/SMK Sederajat.
- 5. Inputkan **Tahun Ijasah** Terakhir SMA/SMK Sederajat.
- 6. Upload **Foto** Formal ukuran 4x6 dengan perhatikan ukuran foto yaitu maksimal 1MB. Lakukan upload foto formal dengan klik **Select file.**

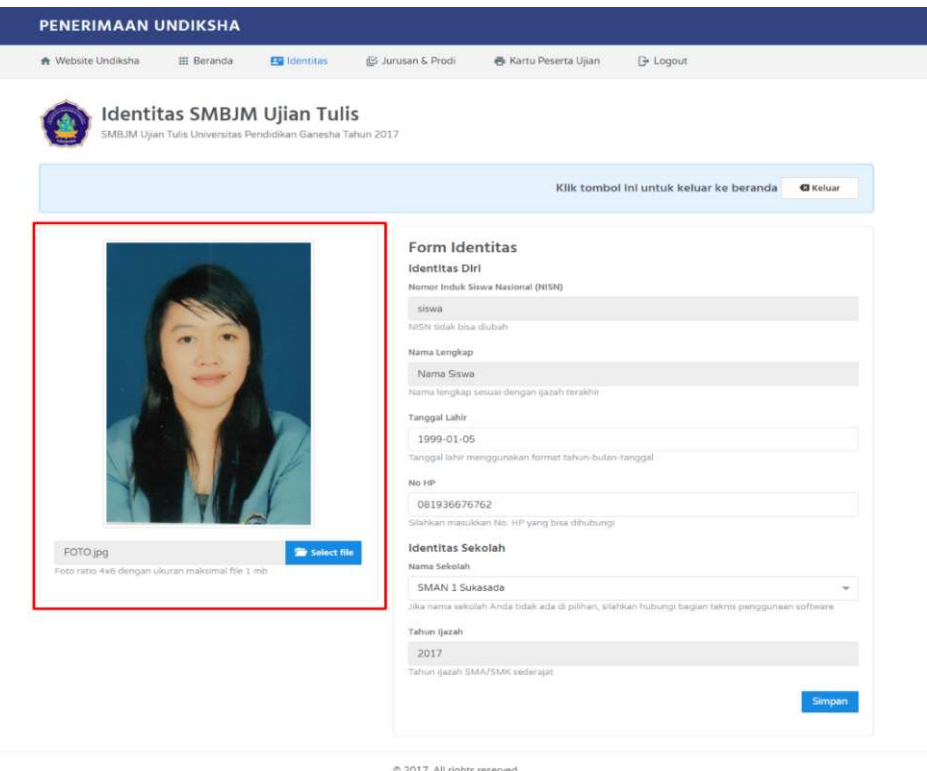

7. Jika foto sudah terubah, langkah selanjutnya periksa kembali data yang diinpukan, jika dirasa sudah benar klik simpan data identitas akan tersimpan.

#### • Menu **Jurusan & Prodi**

a. Klik **Jurusan & Prodi** muncul tampilan seperti dibawah ini :

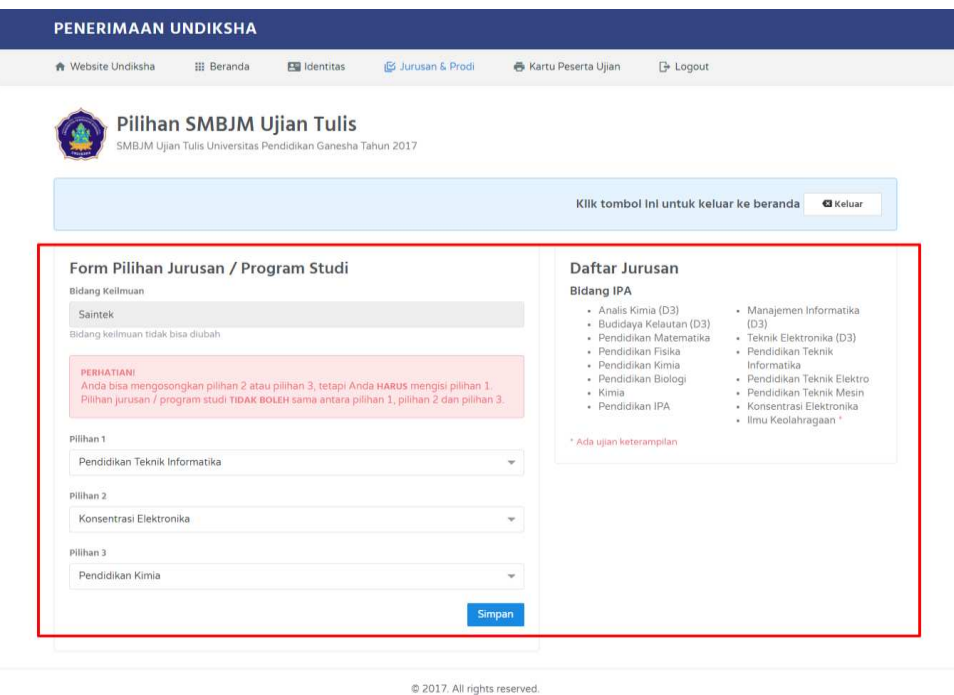

b. Pemilihan jurusan disesuikan dengan **Bidang Keilmuan** yang sebelumnya sudah dipilih pada **Tahap Pendaftaran.** Jika ingin mengubah **Bidang Keilmuan** yang sebelumnya, calon mahasiswa baru harus mengulang ke tahapan pendaftaran yang harus membayar kembali untuk mendapatkan pin baru untuk login kembali.

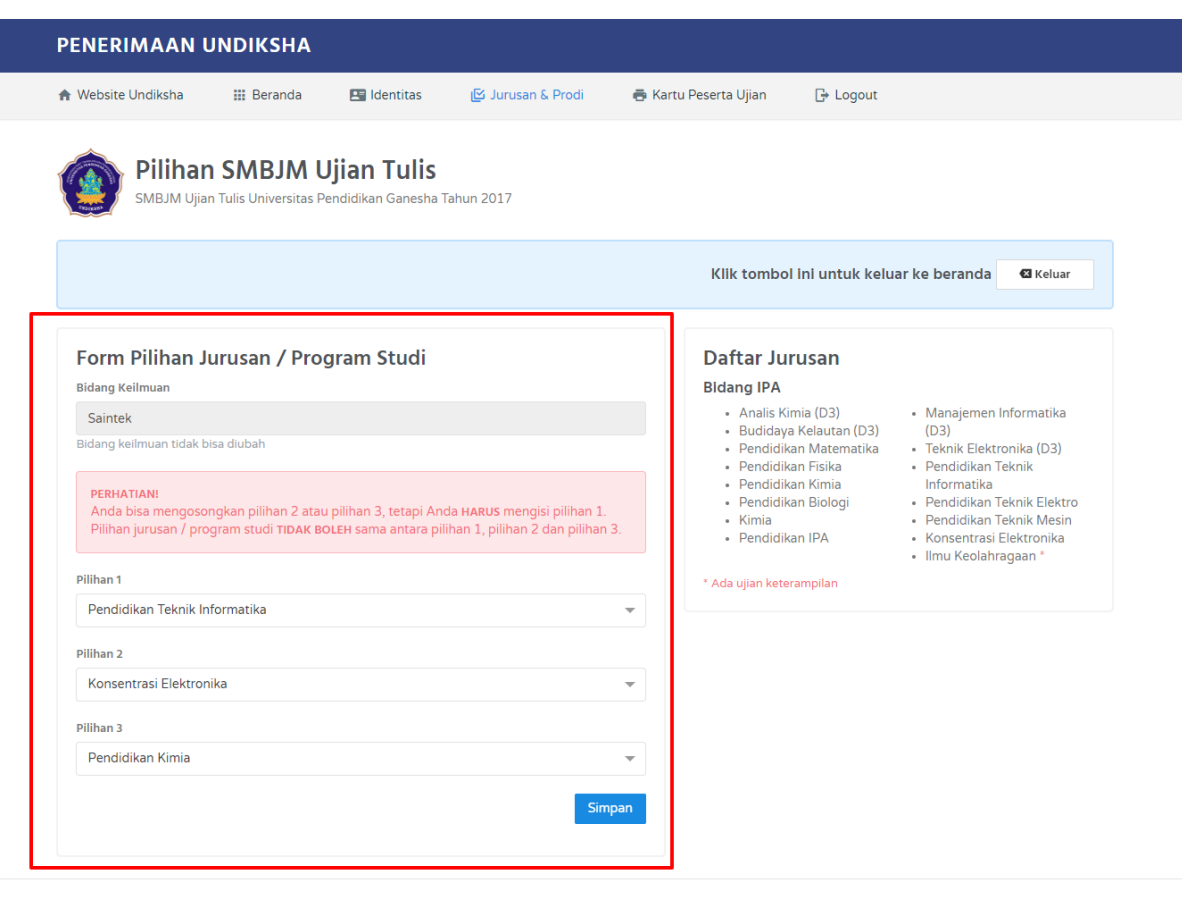

© 2017. All rights reserved.

Keterangan Pilihan Jurusan :

- 1. **Bidang Keilmuan** Sudah Terisi Secara Otomatis.
- 2. Perhatikan **Notifikasi** sebelum memilih jurusan yang diminati.

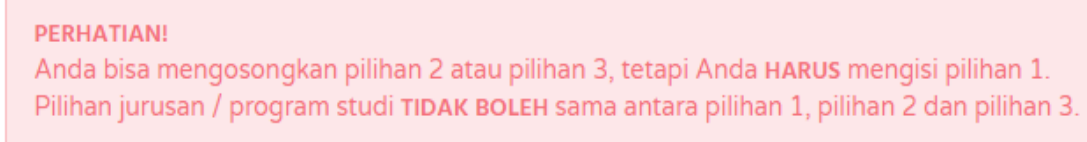

3. Pilih Jurusan Yang Diminati.

- c. Jika data jurusan yang dipilih dirasa benar, selanjutnya Klik. **Kripan Maka** data Jurusan & Prodi tersimpan.
- **Menu Kartu Peserta Ujian**
	- a. Klik **Menu Kartu Peserta Ujian** muncul tampilan seperti dibawah ini :

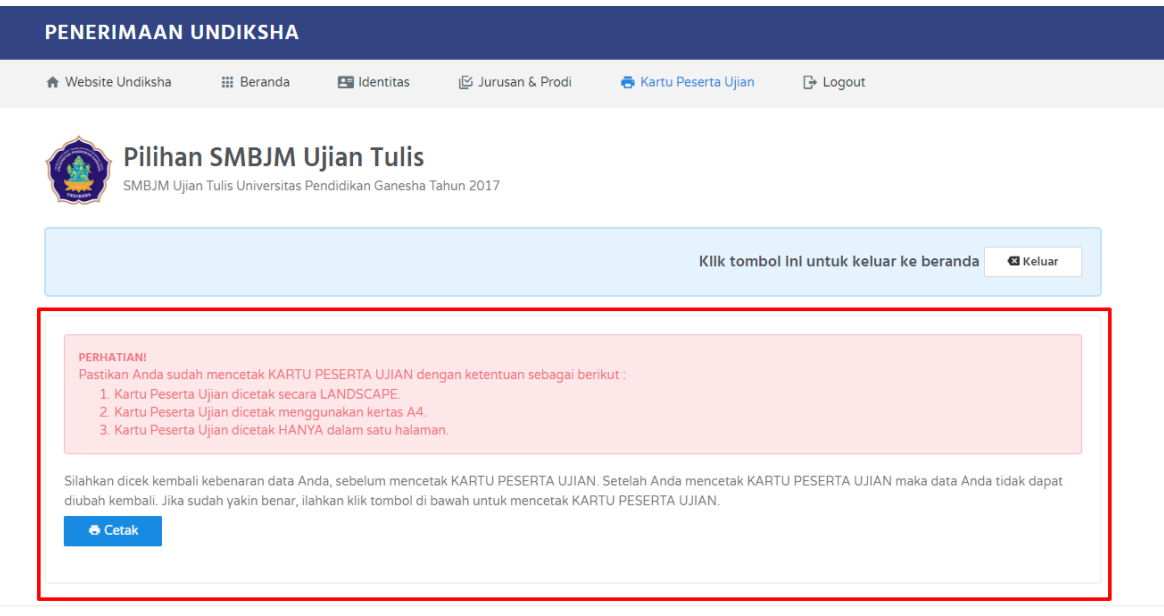

@ 2017. All rights reserved.

b. Perhatikan Notifikasi, sebelum mencetak kartu peserta ujian.

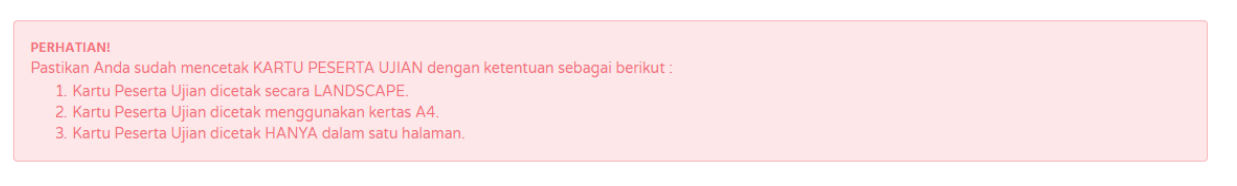

c. Jika dirasa data sudah pasti dan benar. Klik

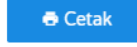

d. Setelah klik **Cetak**, maka akan muncul tampilan sebagai berikut.

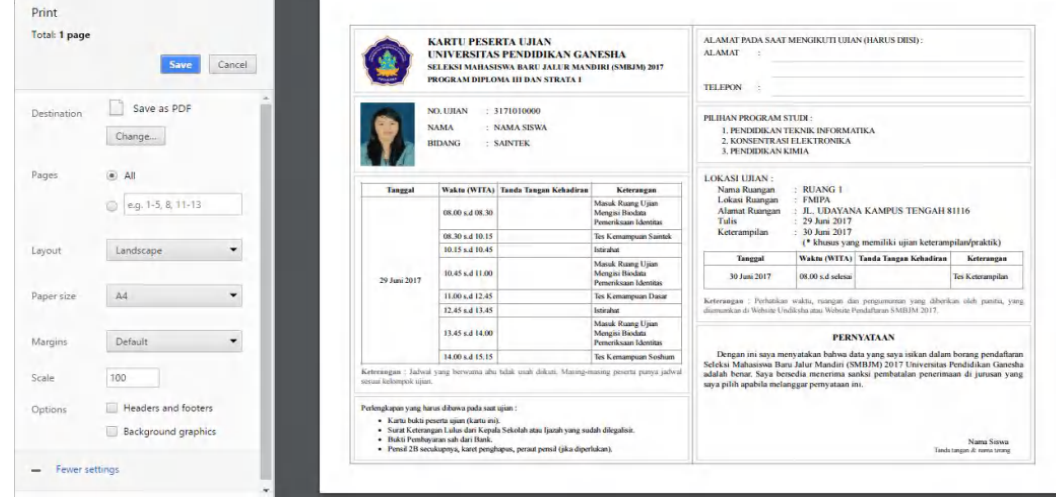

Keterangan Cetak Kartu Peserta Ujian :

- 1. Pilih Layout dalam bentuk **Landscape**
- 2. Pilih Paper Size dengan **ukuran A4.**
- 3. Centang pada bagian **Background Graphics**.
- 4. Klik **Save.**
- Setelah semua langkah pendaftaran sudah dilakukan. Silakan klik **Ⅰ** Logout
- Proses Pendaftaran Jalur SMBJM Selesai.
- Data yang sudah tersimpan dan dicetak tidak bisa dirubah kembali pastikan sebelum mengisi data pendaftaran perhatikan langkah-langkah yang harus dilakukan sebelum melakukan pendaftaran. Cermati panduan yang sudah disediakan. Persiapkan berkas yang diminta untuk melengkapi langkah pendaftaran Jalur SMBJM.

## **Selamat Mencoba** ☺**.**